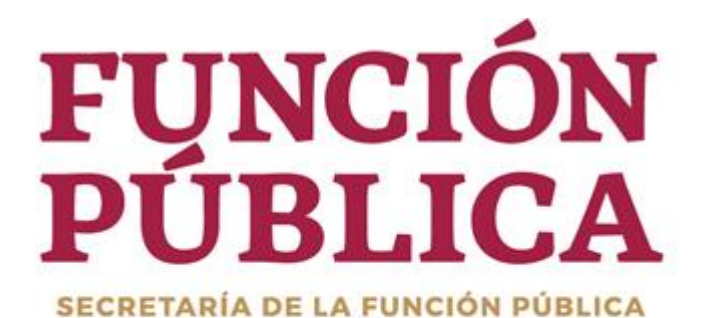

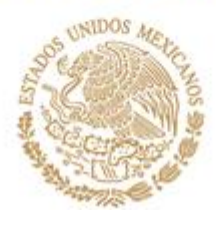

# **MANUAL DE SOLICITUD, AUTORIZACIÓN Y CANCELACIÓN DE ROLES EN RHNET**

# **Contenido**

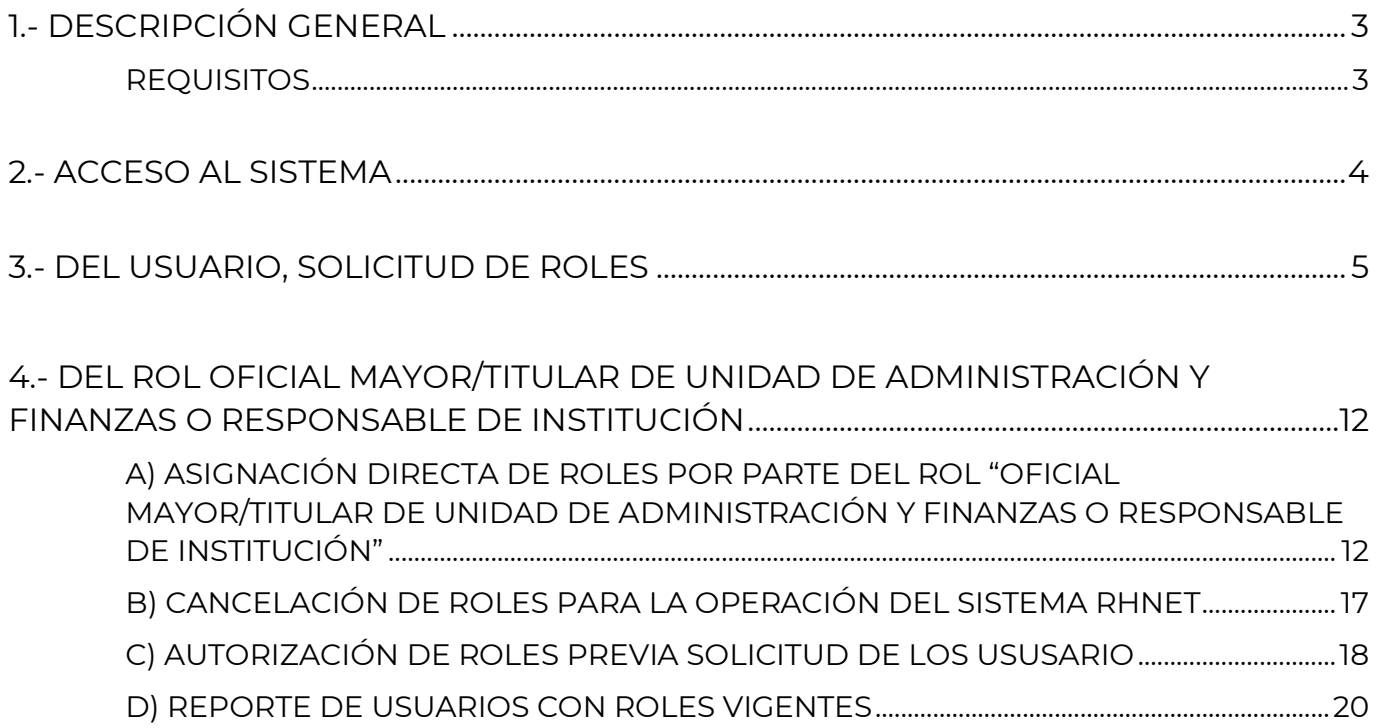

# <span id="page-2-0"></span>**1.- DESCRIPCIÓN GENERAL**

El presente manual muestra la forma en que los usuarios del sistema RHNET deben solicitar los roles.

También indica los pasos a seguir por parte de la persona servidora pública que tenga el rol "Oficial Mayor/Titular de la Unidad de Administración y Finanzas o Responsable de Institución" para aceptar, asignar o cancelar los roles de dicho sistema.

Las imágenes siguientes cuentan con la descripción y marcas en color rojo para mayor asertividad en el proceso de administración de roles.

### **REQUISITOS**

<span id="page-2-1"></span>Para poder realizar la solicitud de roles, es necesario lo siguiente:

- El usuario debe estar reportado en el sistema RUSP con su código inteligente (campo 17).
- Tener usuario del Sistema RHnet (En caso de no contar con él, deberá de registrarse en la misma pantalla de acceso, en la opción **"Regístrese"**; la información que le solicitará el Sistema es proporcionada por el operador del RUSP de su Institución).
- Tener alineado un puesto en RHnet para la operación de RHnEt. Es importante comentar que los roles de operador de ECCO y de Honorarios no será necesario tener un puesto alineado.
- Llenar el formato que corresponda de alta o baja de usuario que se encuentra en la siguiente liga: usp.funcionpublica.gob.mx/html/Documentacion-UPRH/DocumentacionRHnet.html
- Enviar oficio dirigido al Titular de la Unidad de Política de Recursos Humanos de la Administración Pública Federal, adjuntando el formato de rol "Oficial Mayor/Titular de la Unidad de Administración y Finanzas o Responsable de Institución".

Cualquier duda comunicarse con:

- Lucy Ramírez Mejía correo: [luramirez@funcionpublica.gob.mx](mailto:luramirez@funcionpublica.gob.mx) Tel. 20003000 Ext. 4250
- Bertha Daniela Toscano Medina correo: [btoscano@funcionpublica.gob.mx](mailto:btoscano@funcionpublica.gob.mx) Tel. 20003000 Ext. 4357
- Roxana Beatriz Suárez del Solar Covarrubias correo: [rsuarez@funcionpublica.gob.mx](mailto:rsuarez@funcionpublica.gob.mx) Tel. 20003000 Ext. 4156

## <span id="page-3-0"></span>**2.- ACCESO AL SISTEMA**

El usuario que tiene el rol de Oficial Mayor/Titular de la Unidad de Administración y Finanzas o Responsable de Institución y/o los usuarios que solicitarán roles deberán ingresar a www[.rhnet.gob.mx,](http://www.rhnet.gob.mx/) colocando en **Usuario** su CURP y en **Contraseña** la que haya establecido en el momento de su registro. Posterior clic en el botón **Entrar** 

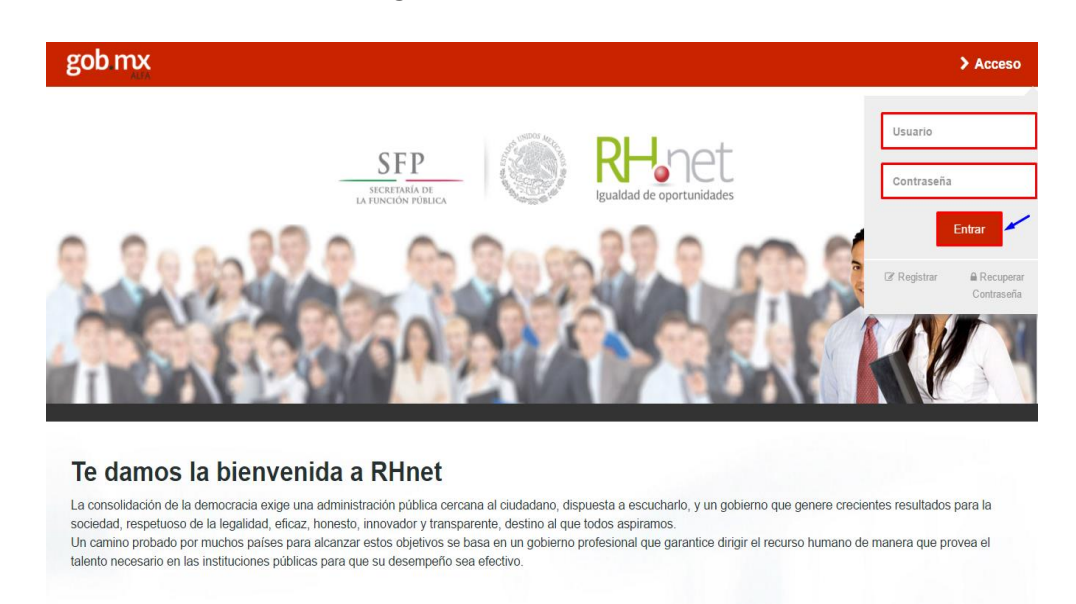

En caso de no recordar su contraseña podrán recuperarla en la opción que se muestra a continuación:

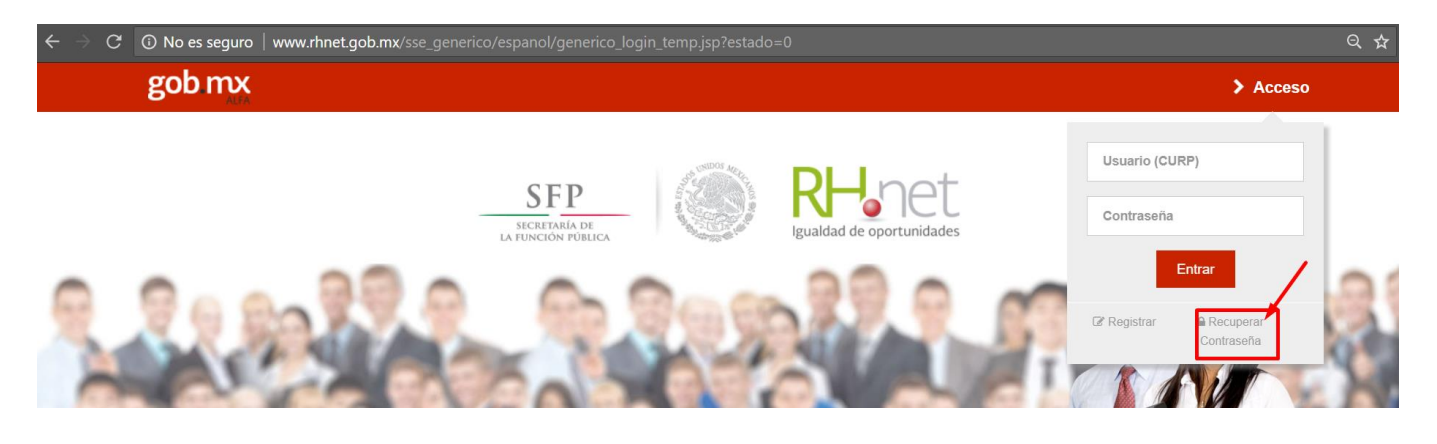

#### Solicitará los siguientes datos:

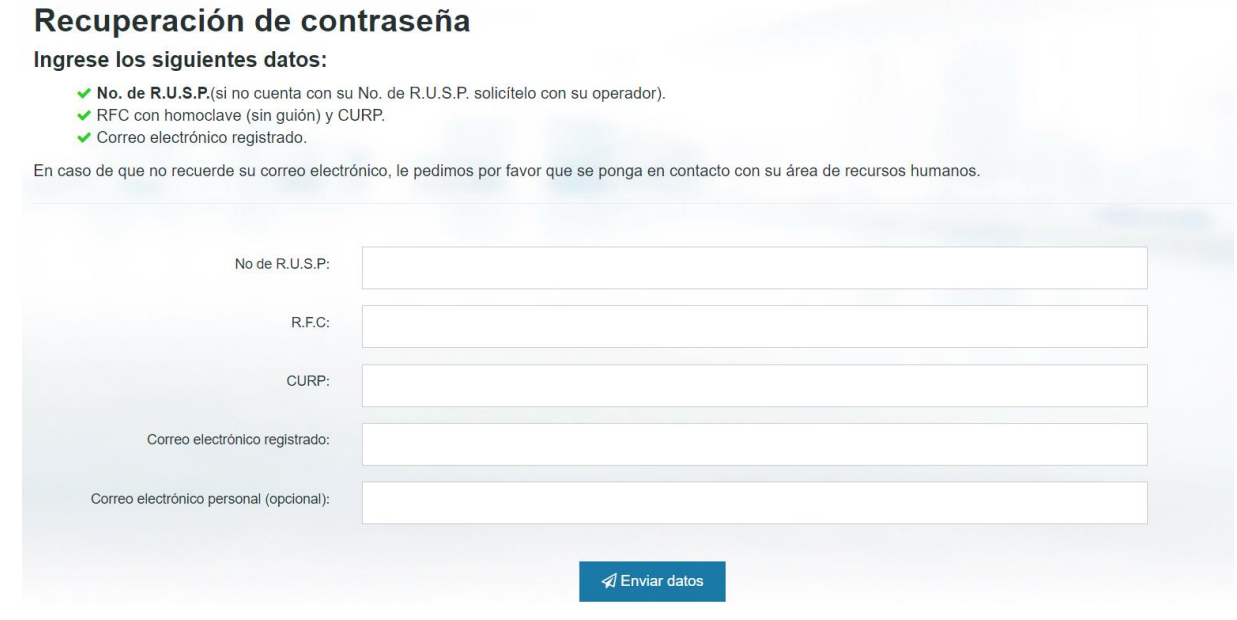

Si desconoce algún dato que debe ingresar, puede contactar al operador RUSP de su Institución para que se lo proporcione.

### <span id="page-4-0"></span>**3.- DEL USUARIO, SOLICITUD DE ROLES**

Una vez que ingrese al portal de RHnet, dé clic en la liga "**Solicitud de Roles"**.

**RECUERDE QUE UNA VEZ SOLICITADO UN ROL, ÚNICAMENTE EL ROL DE OFICIAL MAYOR/TITULAR DE UNIDAD DE ADMINISTRACIÓN Y FINANZAS O RESPONSABLE DE INSTITUCIÓN PODRÁ AUTORIZAR Y/O CANCELAR LA SOLICITUD.**

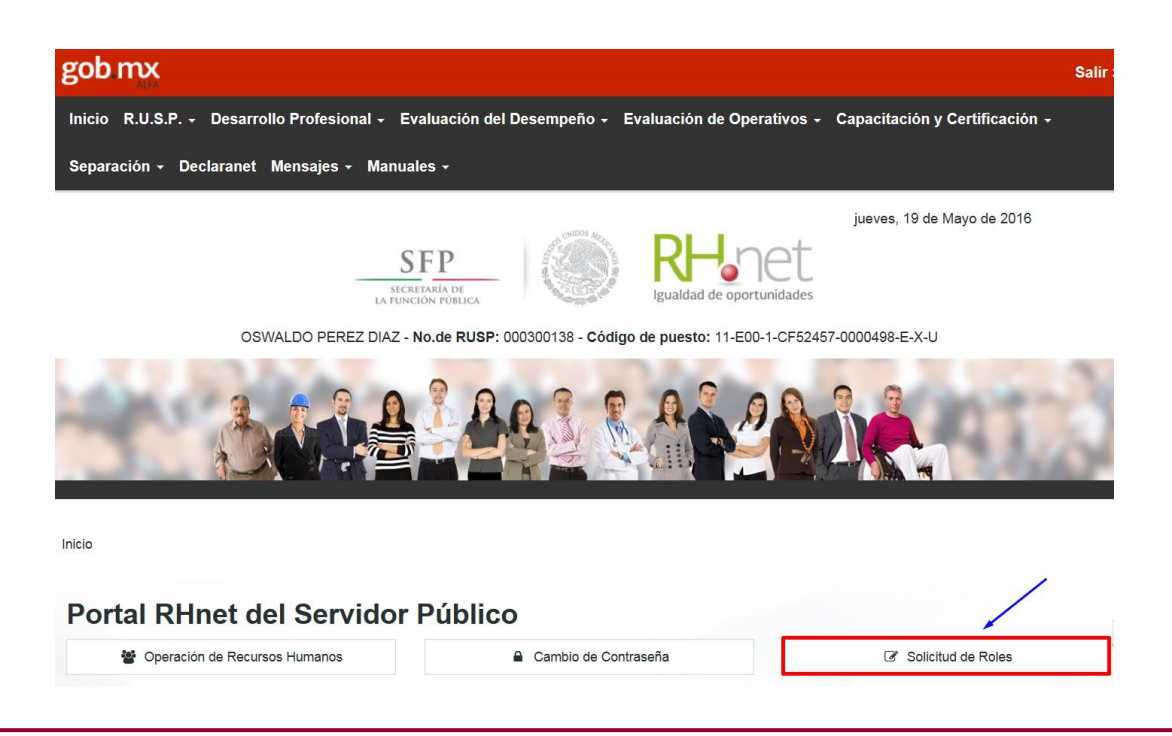

En la siguiente pantalla dar clic en la opción "**Solicitud de alta"**.

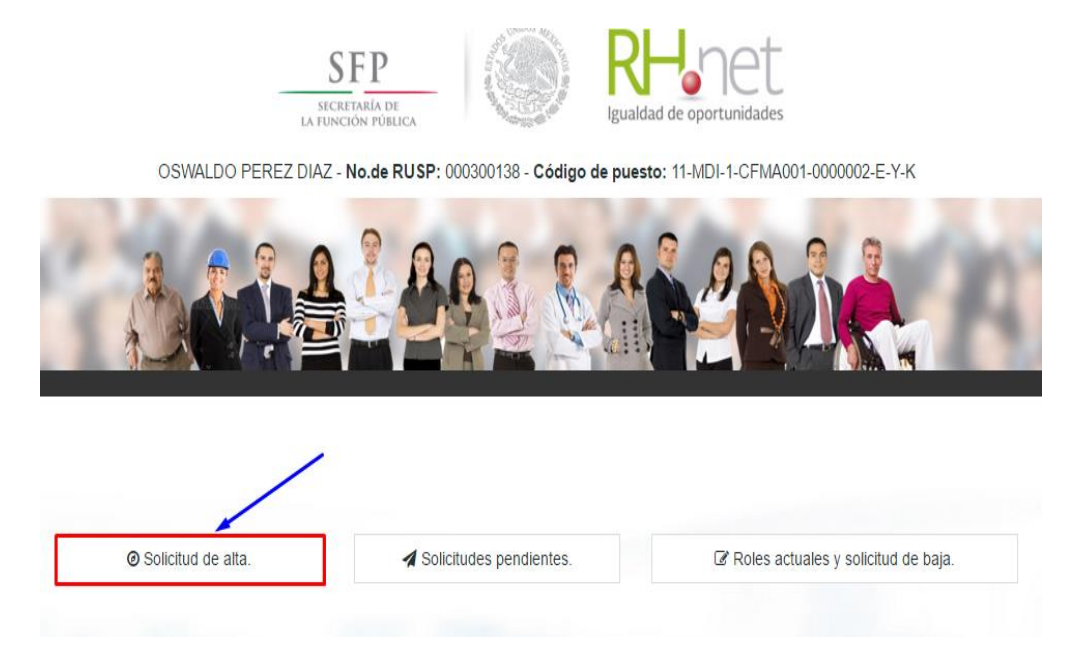

A continuación, mostrará la siguiente pantalla en donde deberá elegir de la lista los roles que desea obtener para operar los subsistemas correspondientes. Posteriormente dar clic en **"Enviar solicitud de roles"**, aparecerá un cuadro de diálogo que confirma su solicitud.

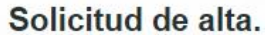

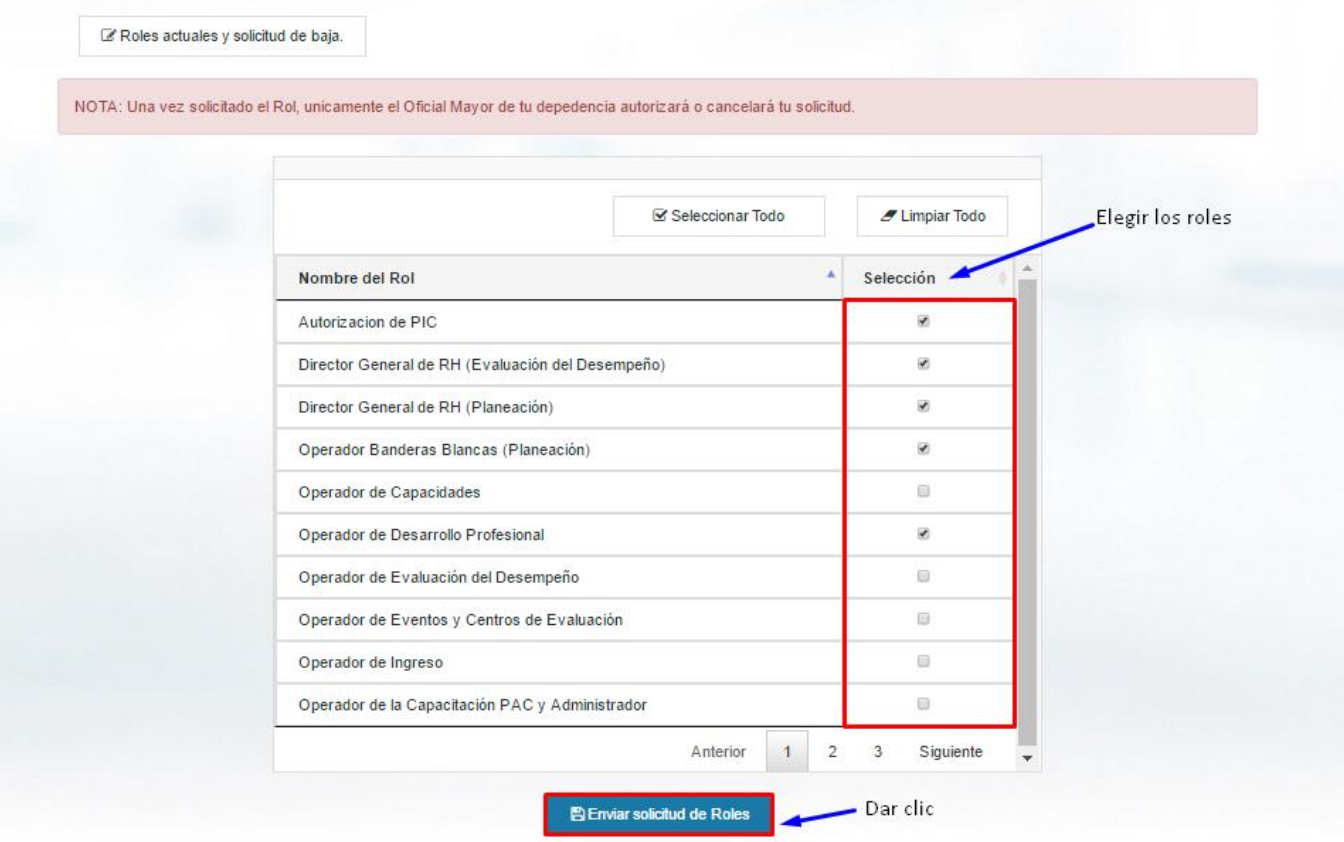

Cuadro de confirmación.

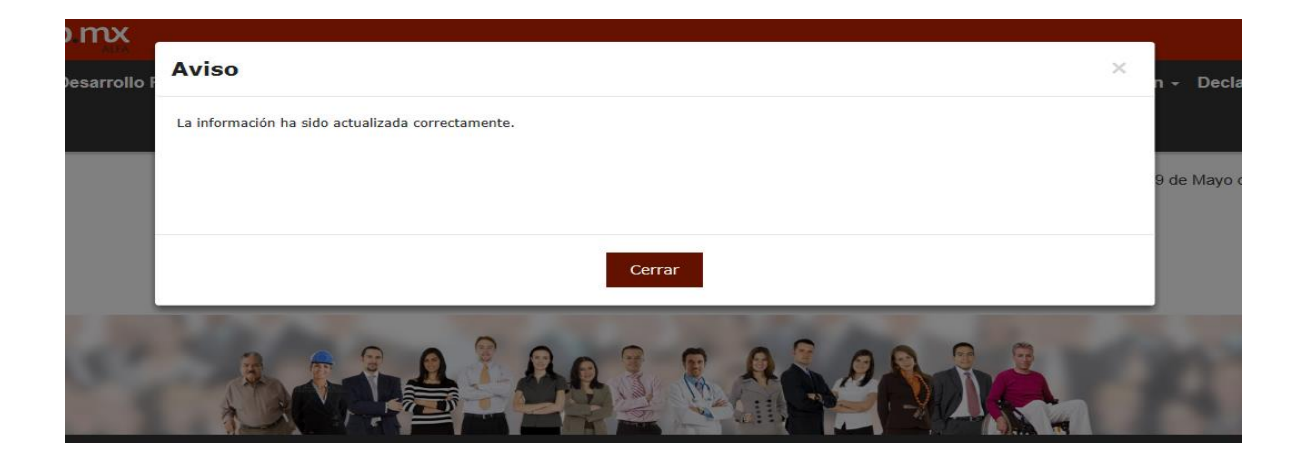

Para revisar el **estatus de la solicitud** deberá regresar a **INICIO** y dar clic en "**Solicitud de roles**".

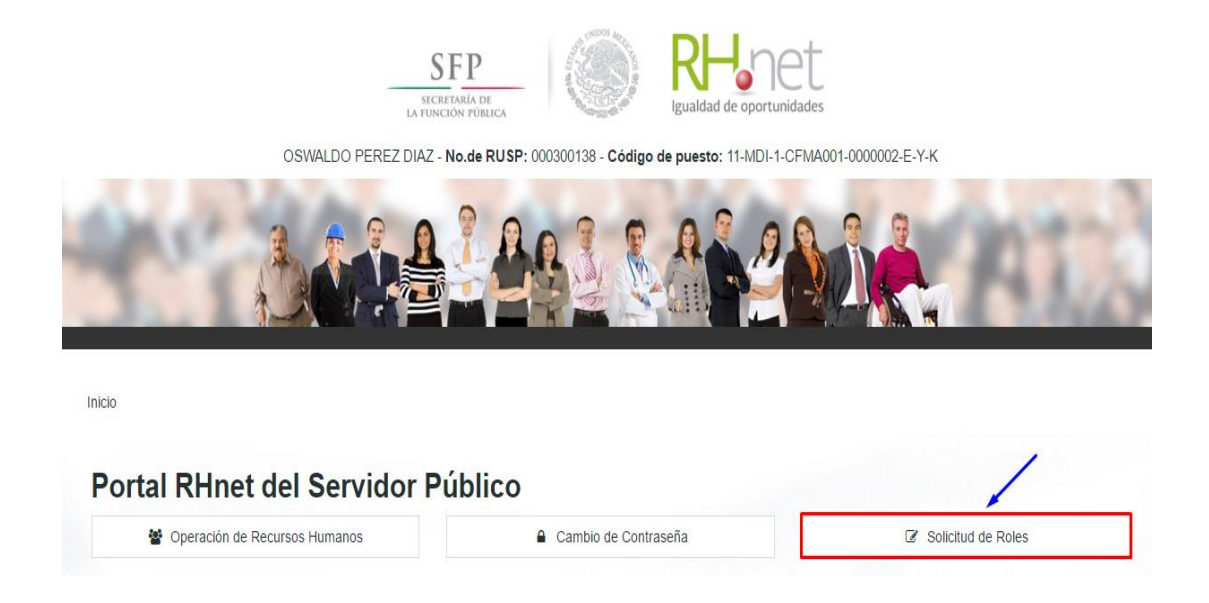

Dar clic en la opción "**Solicitudes Pendientes**".

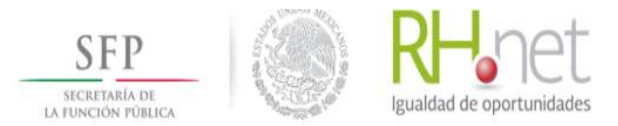

OSWALDO PEREZ DIAZ - No.de RUSP: 000300138 - Código de puesto: 11-MDI-1-CFMA001-0000002-E-Y-K

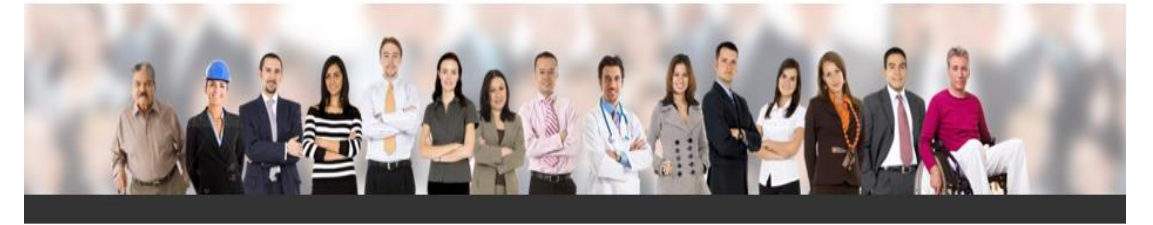

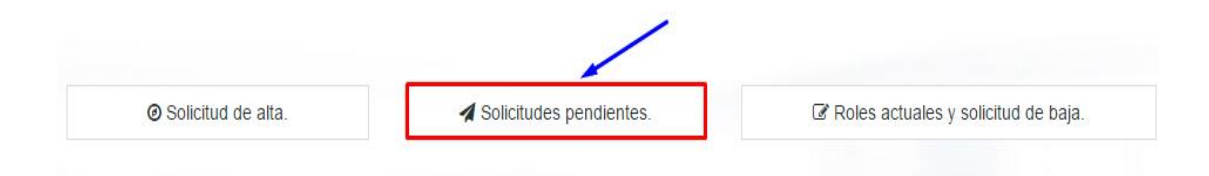

La siguiente imagen mostrará el estado que guarda su solicitud.

### Solicitudes pendientes.

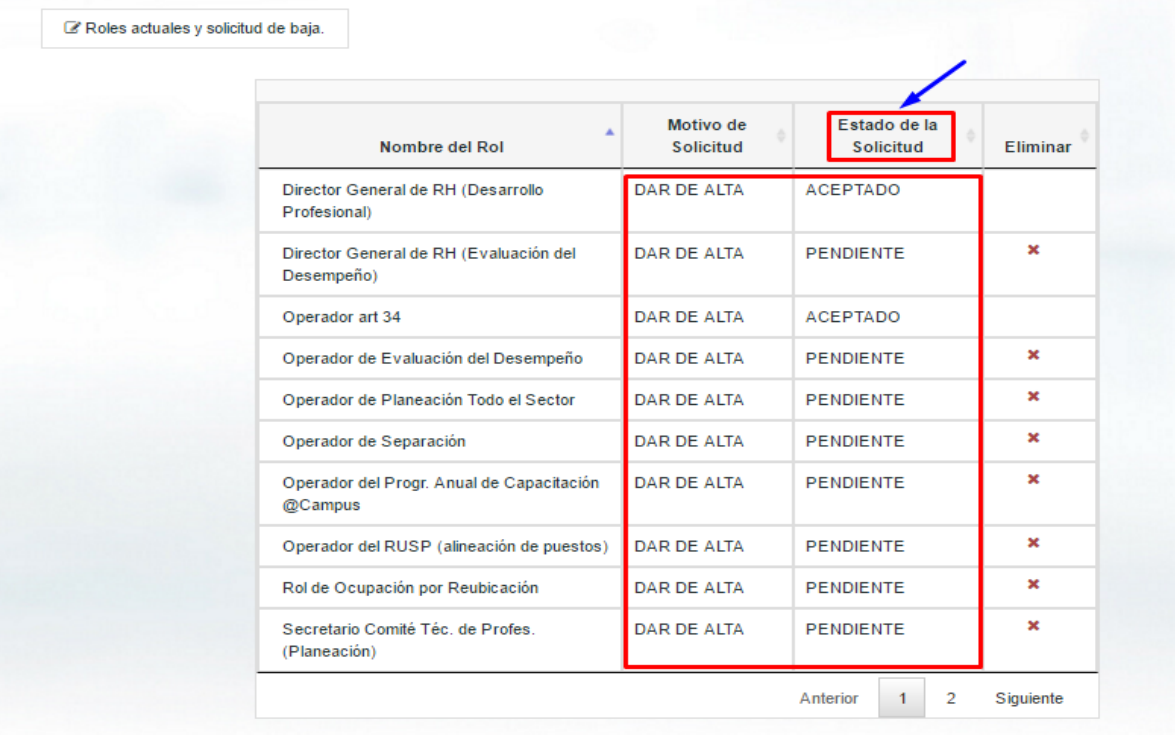

Si desea eliminar alguna solicitud que usted haya realizado, sólo dé clic en el tache que corresponde al Rol.

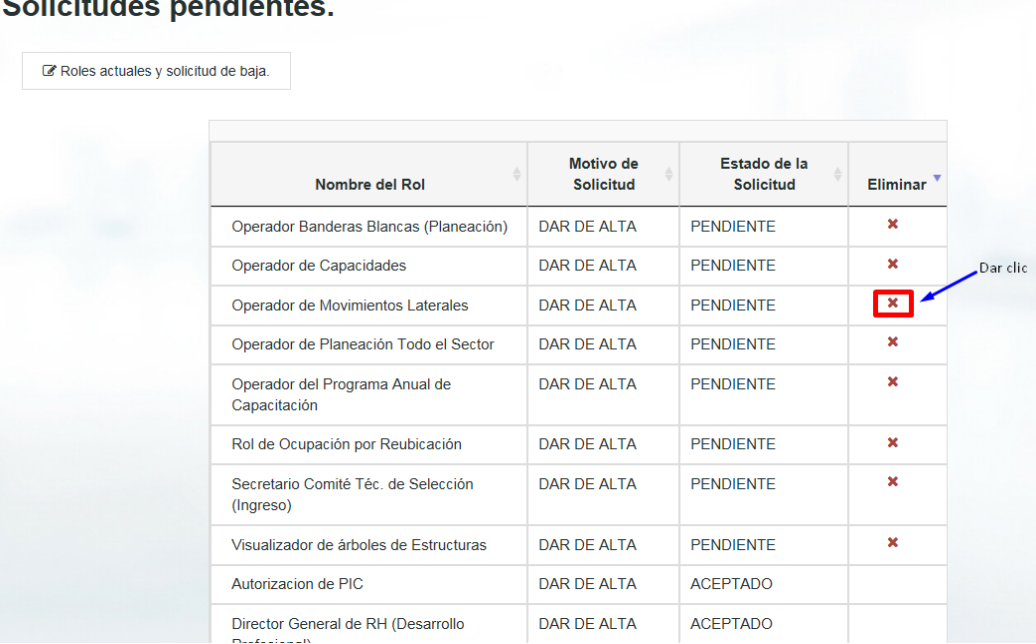

### $\mathbf{A}$  of  $\mathbf{B}$  and  $\mathbf{B}$  and  $\mathbf{B}$  and  $\mathbf{B}$

Después aparecerá una ventana de confirmación.

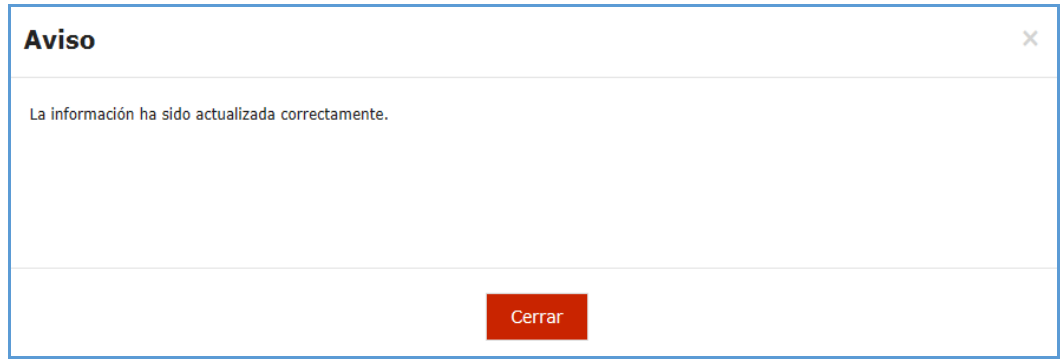

Por otra parte, si su solicitud es ACEPTADA podrá revisar la "Fecha de Alta del Rol" dando clic en la opción de "**Roles actuales y solicitud de baja**".

### Solicitudes pendientes.

Roles actuales y solicitud de baja.

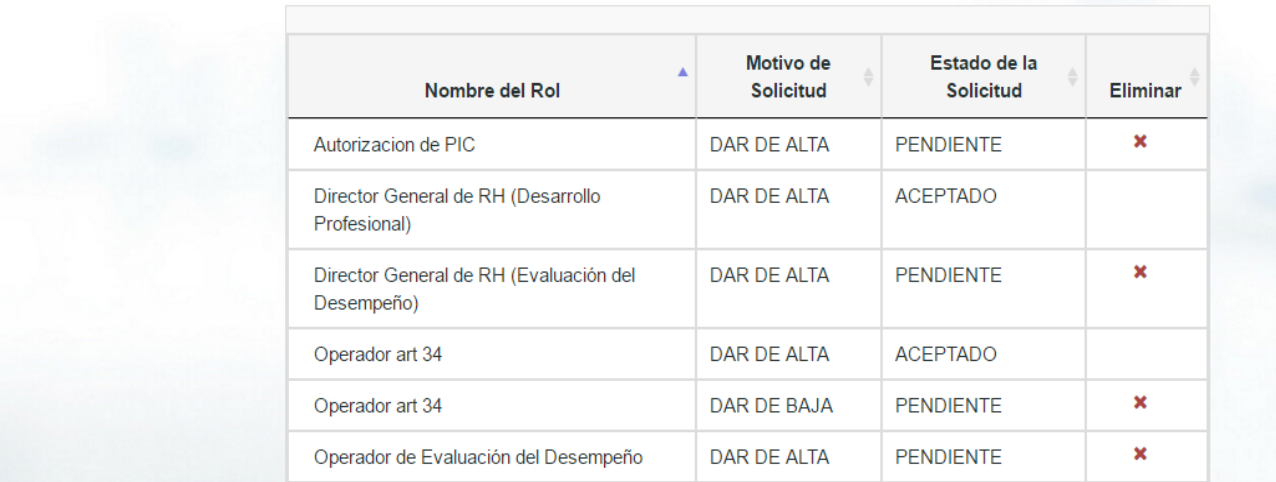

 $\sqrt{ }$  Dar clic

En la siguiente pantalla aparece la "**Fecha de Alta del Rol**" como se muestra en la imagen.

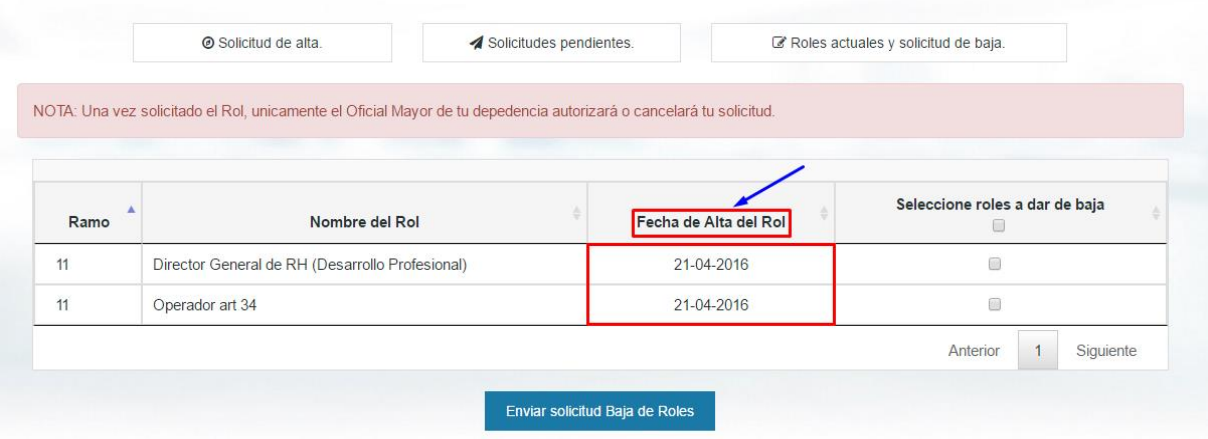

En esta misma opción, en caso de que requiera dar de baja un rol, sólo seleccione la casilla y dé clic en "**Enviar solicitud Baja de Roles**".

NOTA: Una vez solicitado el Rol, unicamente el Oficial Mayor de tu depedencia autorizará o cancelará tu solicitud.

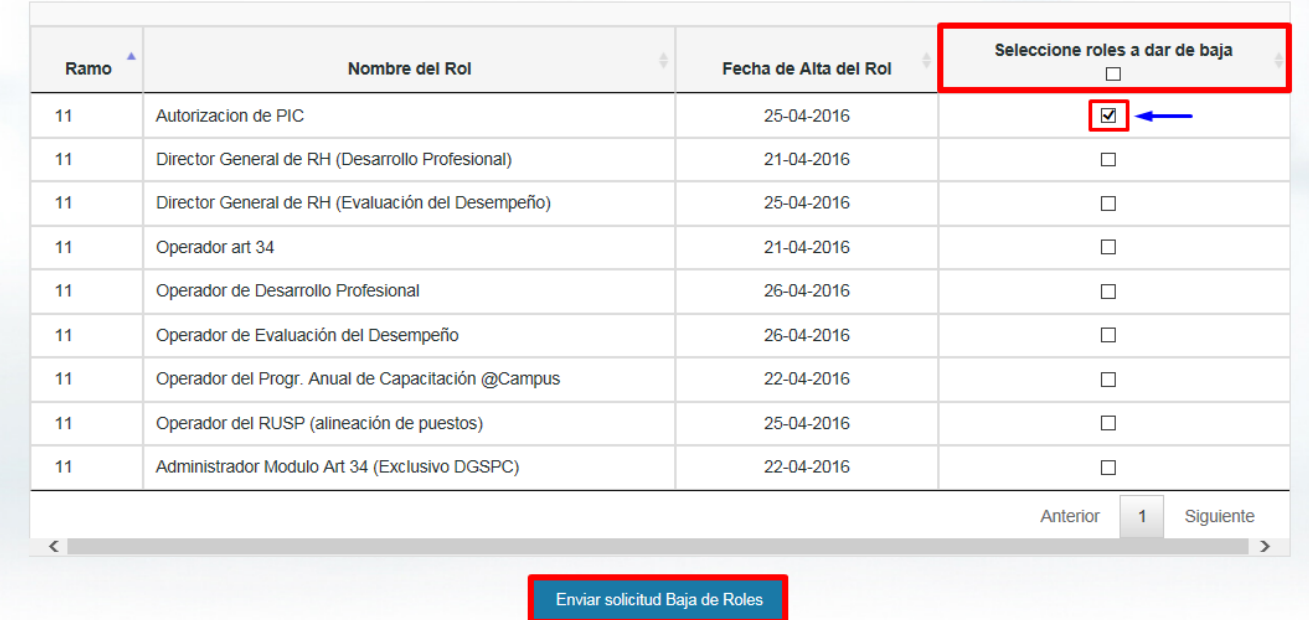

Se mostrará una ventana de confirmación.

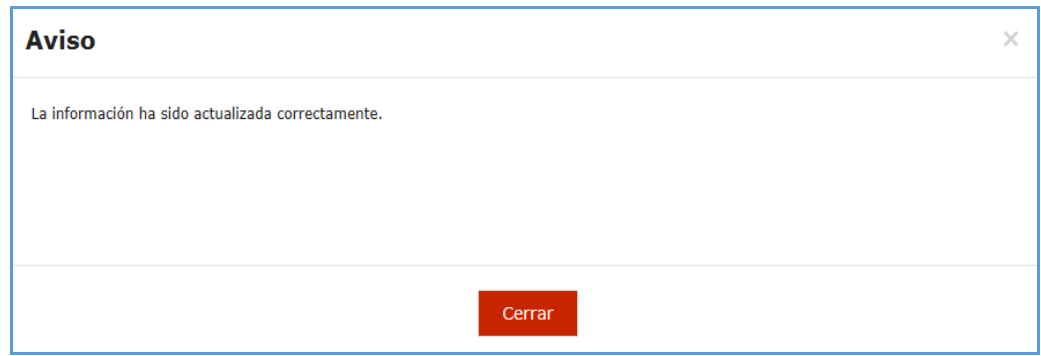

### <span id="page-11-0"></span>**4.- DEL ROL OFICIAL MAYOR/TITULAR DE UNIDAD DE ADMINISTRACIÓN Y FINANZAS O RESPONSABLE DE INSTITUCIÓN**

### <span id="page-11-1"></span>**A) ASIGNACIÓN DIRECTA DE ROLES POR PARTE DEL ROL "OFICIAL MAYOR/TITULAR DE UNIDAD DE ADMINISTRACIÓN Y FINANZAS O RESPONSABLE DE INSTITUCIÓN"**

Para asignar los roles sin solicitud previa de los usuarios deberá ingresar a RHnet y dar clic en "**Solicitud de roles**".

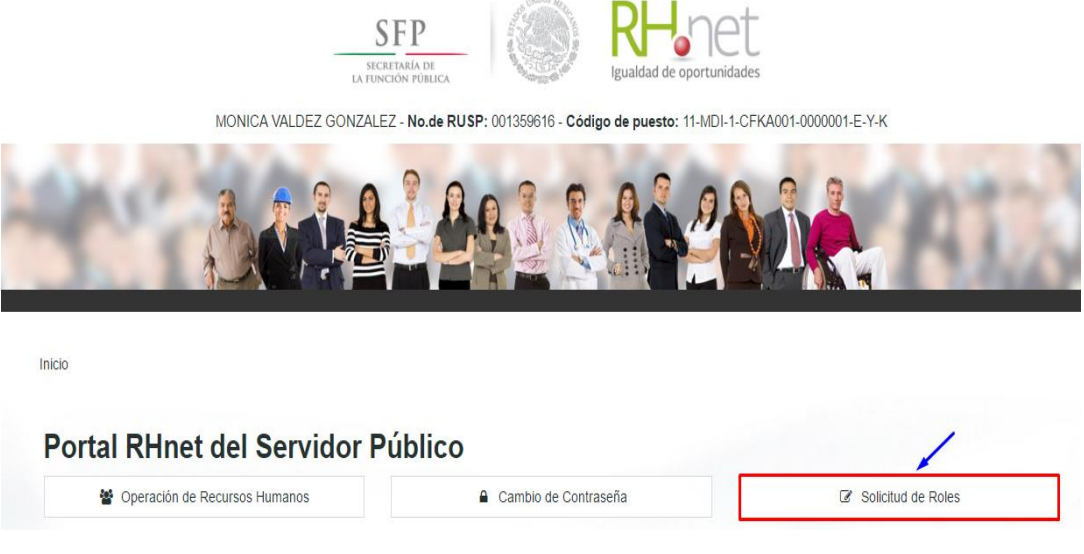

### Elegir la opción "**Asignación sin solicitud**".

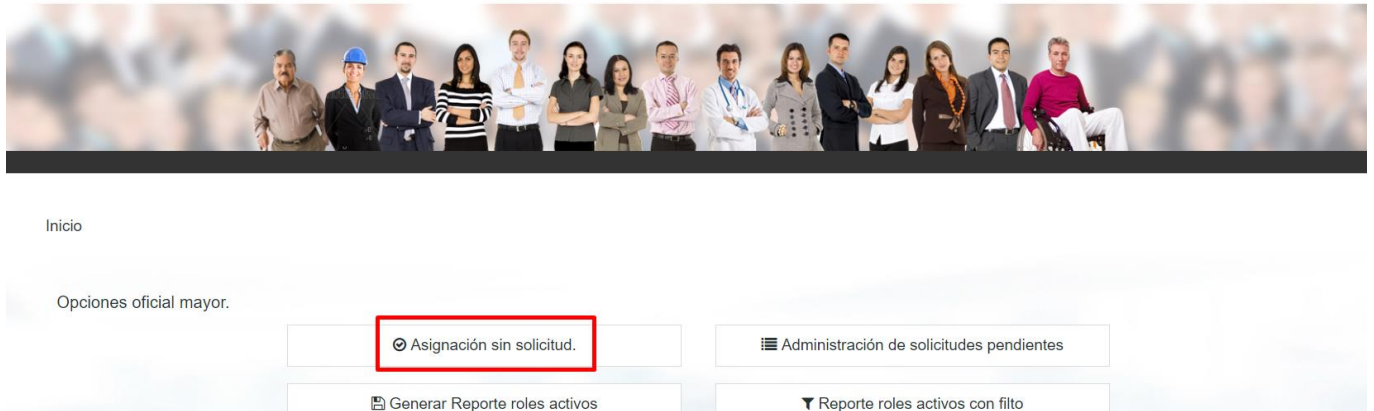

**A** Generar Reporte roles activos

En la siguiente pantalla dar clic en el ícono **que se en la como se muestra en la imagen.** 

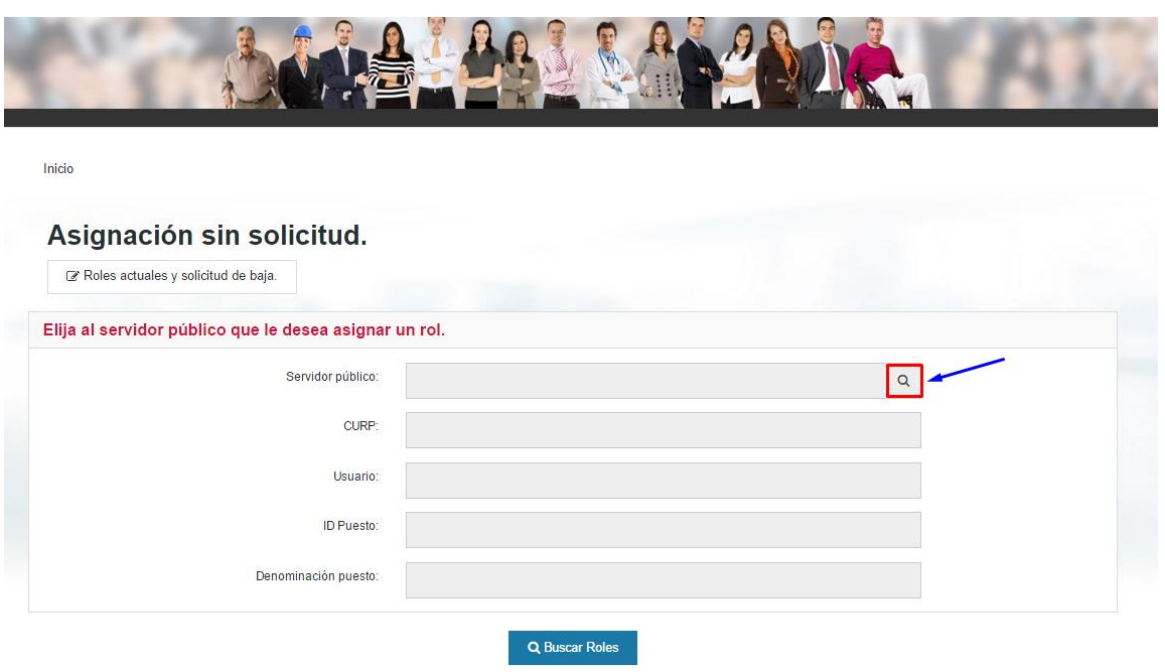

Para ver todas la opciones dar clic en **buscar** y se desplegará una lista, elegir al servidor y dar clic en **seleccionar**.

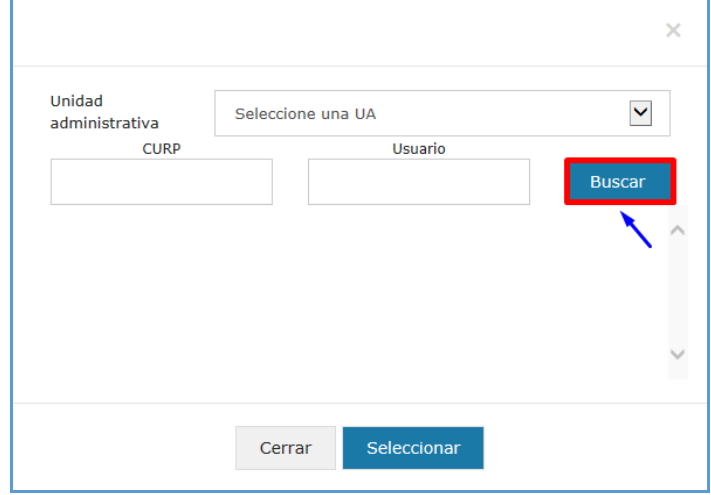

Pero si requiere buscar a una persona en específico, seleccione una de las tres opciones y dé clic en "**Buscar**".

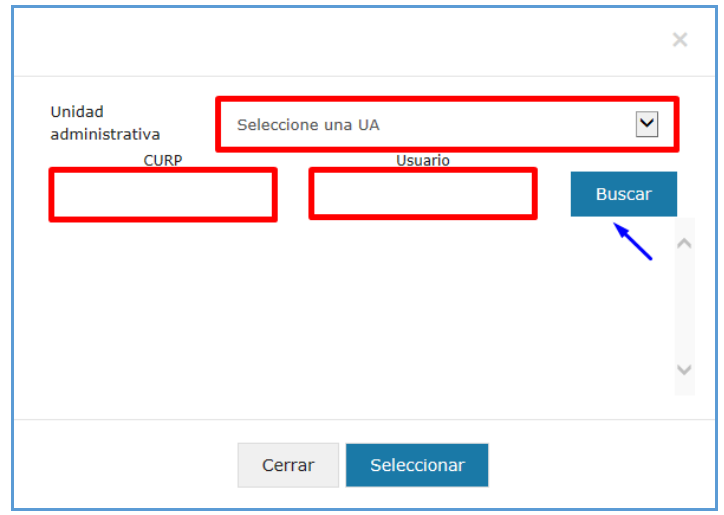

Elija a la persona que busca y dé clic en el botón **seleccionar**, como se muestra en la imagen.

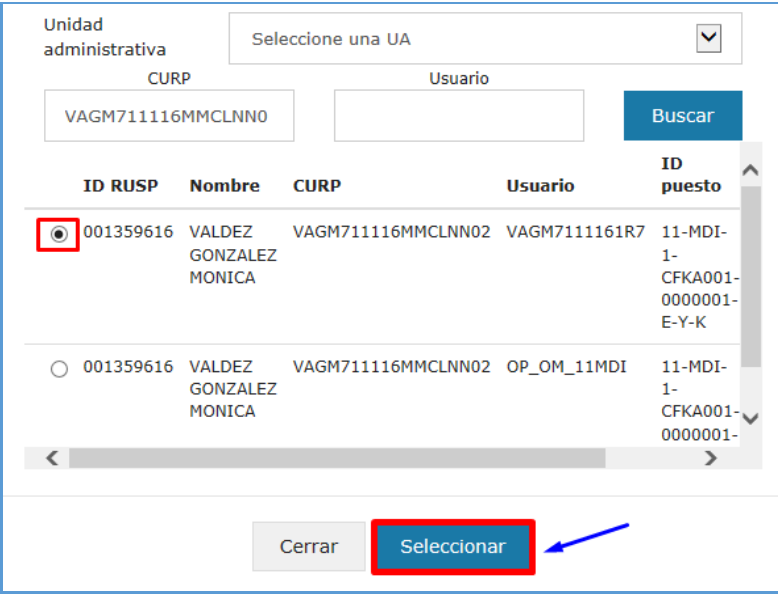

En la siguiente pantalla aparecerán todos los datos del servidor público, dar clic en "**Buscar Roles".**

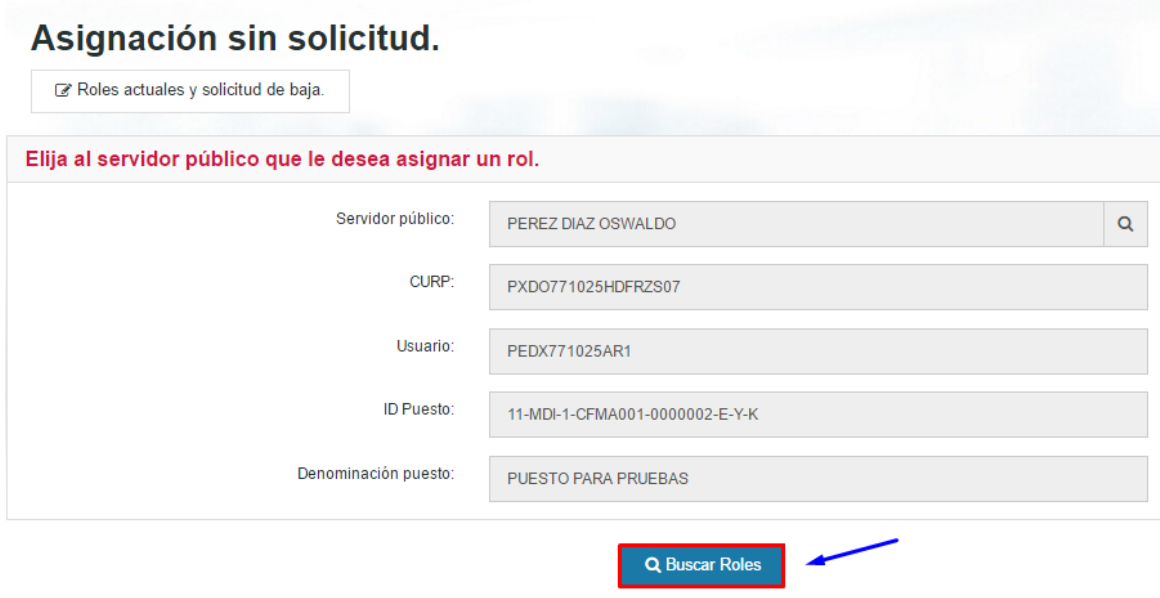

En la siguiente pantalla ir hacia la sección inferior donde se encuentra "Nueva Asignación"

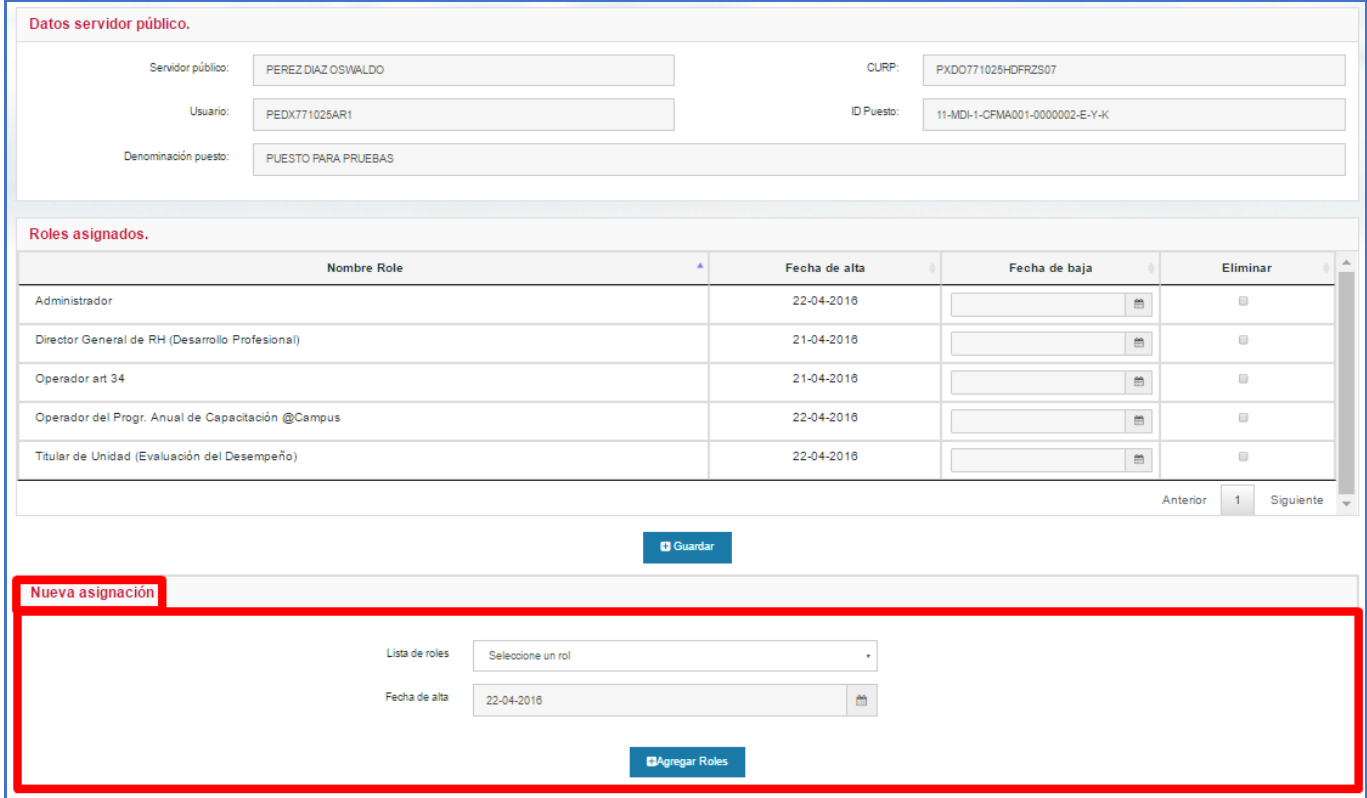

Seleccionar el rol que requiere, como se muestra en la imagen.

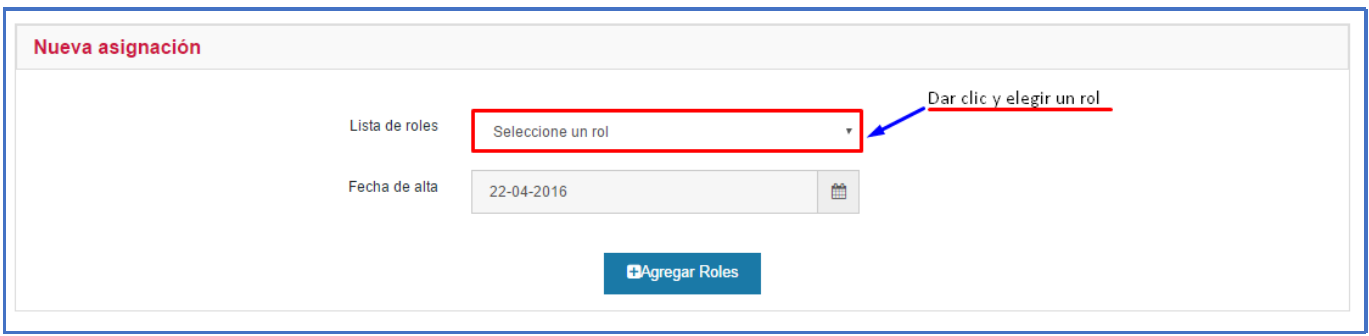

### Dar clic en "**Agregar Roles**"

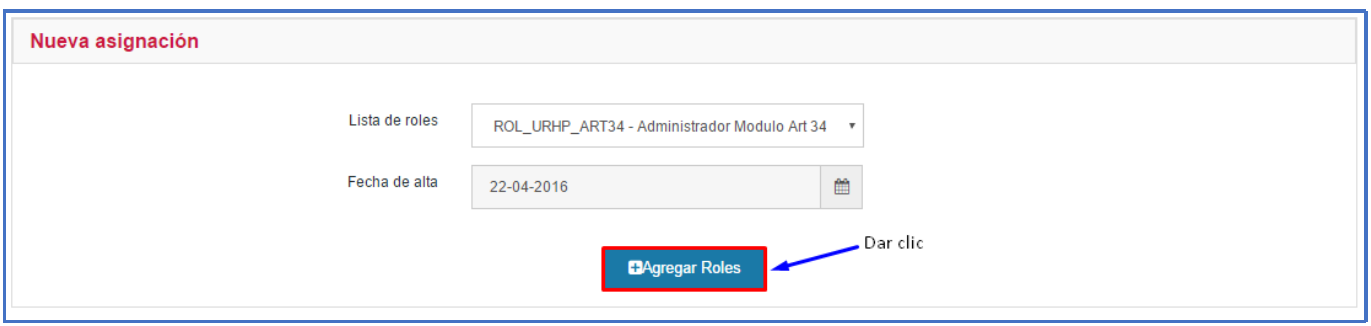

Aparecerá una ventana de confirmación. Puede seguir asignando roles si lo requiere.

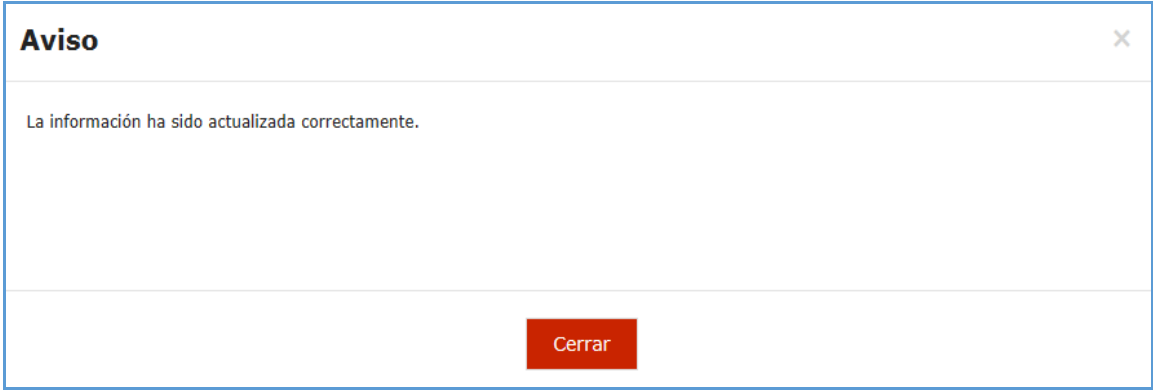

### <span id="page-16-0"></span>**B) CANCELACIÓN DE ROLES PARA LA OPERACIÓN DEL SISTEMA RHNET**

En la misma opción de "Asignación sin Solicitud" en donde dice "**Roles Asignados**" podrá cancelar los roles de un Servidor Público al seleccionar el rol y cerrar el periodo de vigencia con la fecha de baja, como se muestra en las siguientes pantallas.

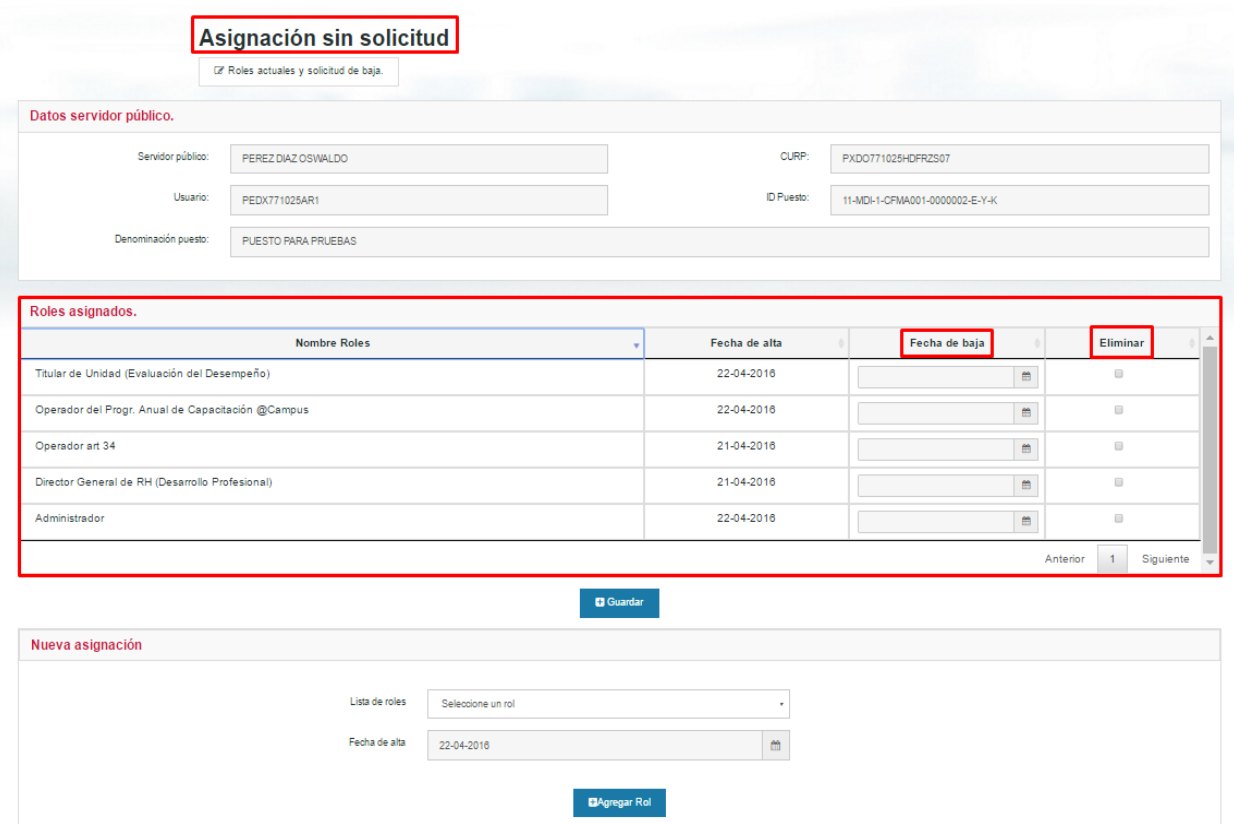

Dé clic en la casilla que quiere eliminar, elegir la fecha de baja en el ícono  $\Box$  y dar clic en "**Guardar**".

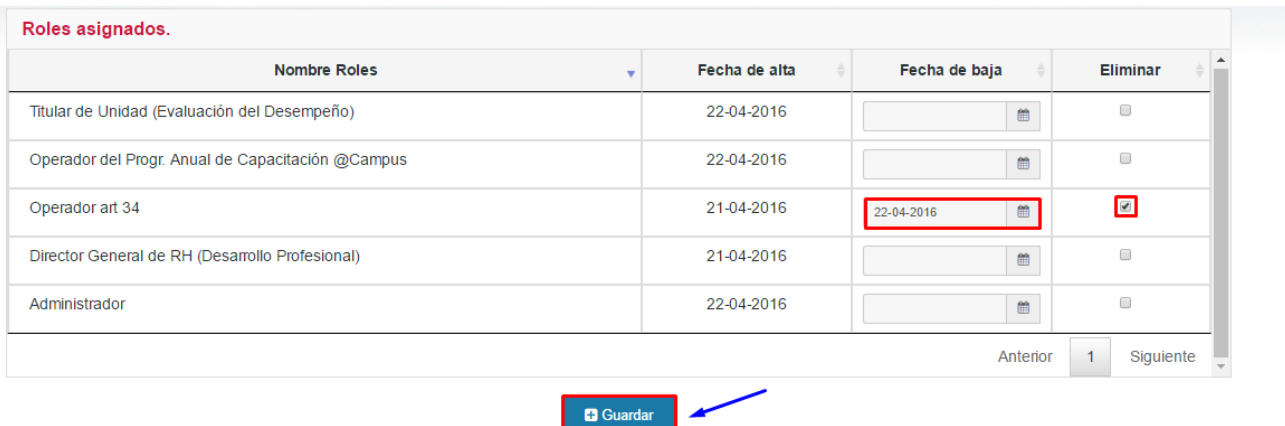

Aparecerá una ventana de confirmación.

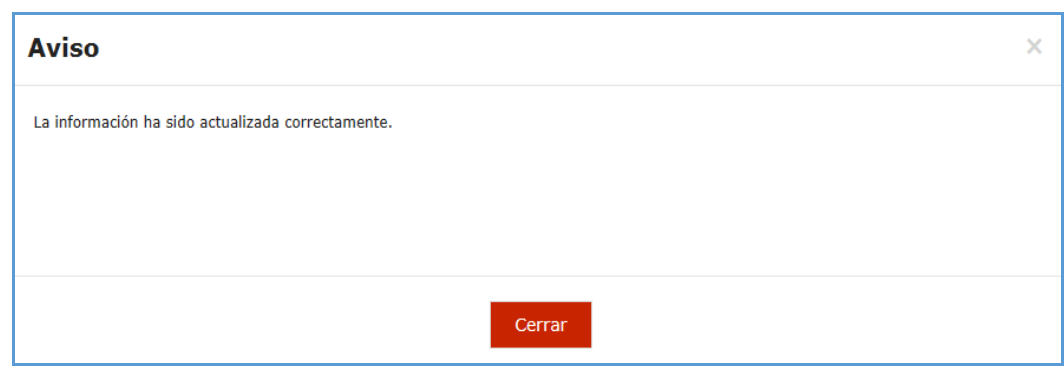

### <span id="page-17-0"></span>**C) AUTORIZACIÓN DE ROLES PREVIA SOLICITUD DE LOS USUSARIOS**

Para aceptar o rechazar la solicitud de un rol que solicitó un usuario, se debe dar clic en la opción "**Solicitud de Roles**".

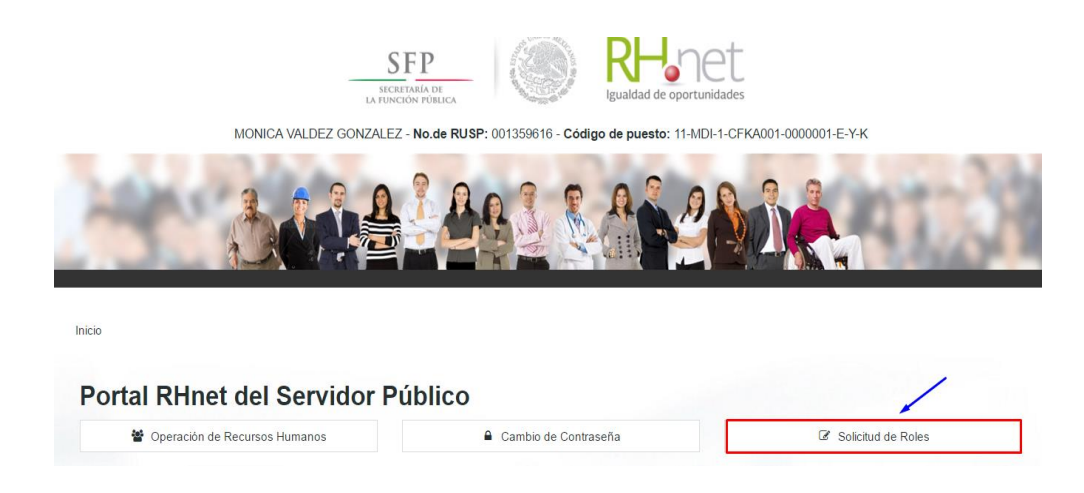

Dar clic en la opción "**Administración de solicitudes pendientes**".

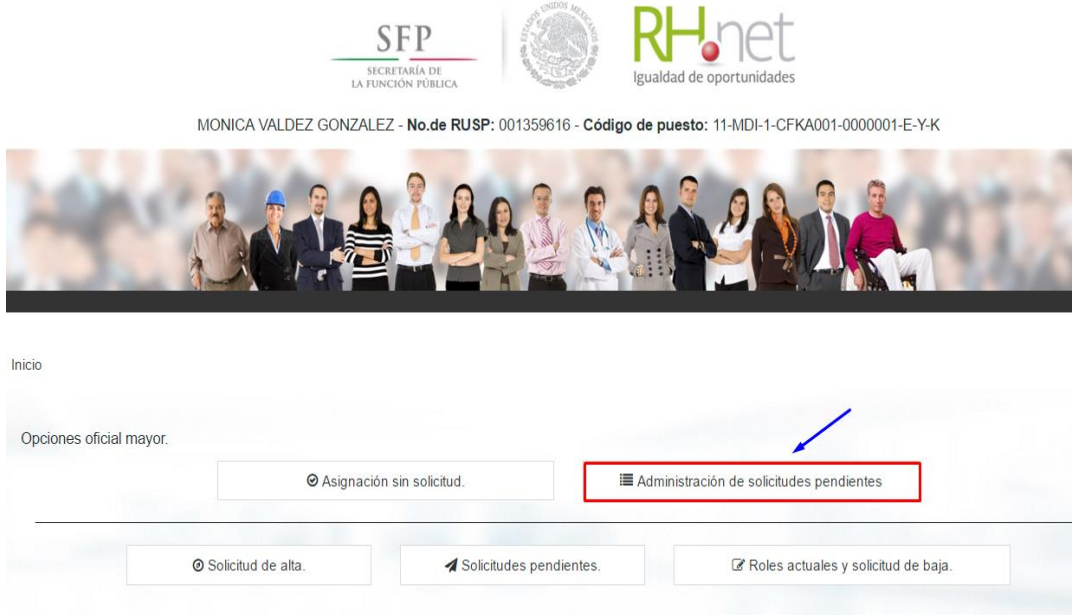

A continuación aparecerán todas las solicitudes existentes con los datos del servidor público y de los roles que haya solicitado; para autorizarlos o cancelarlos se debe dar clic en el check de Aceptar o Cancelar y después dar clic en "**Guardar**".

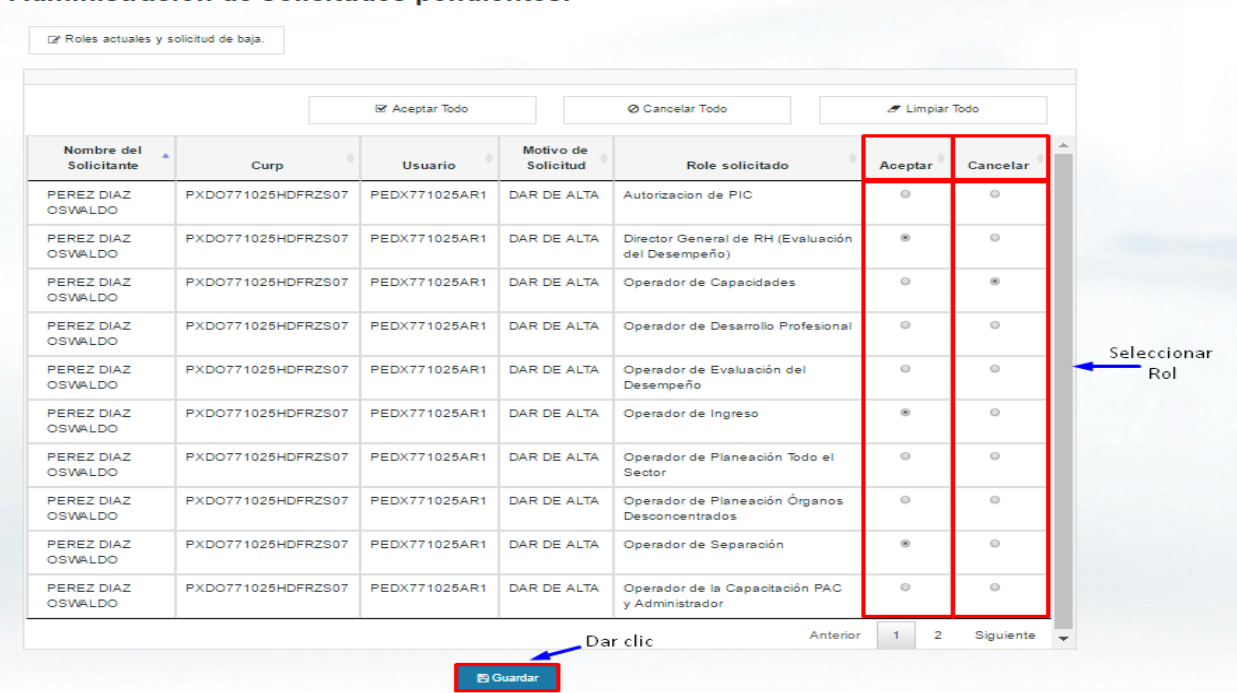

#### Administración de solicitudes pendientes.

### **D) REPORTE DE USUARIOS CON ROLES VIGENTES**

<span id="page-19-0"></span>Con la finalidad de contar con un padrón de usuarios vigentes que se encuentran operando el Sistema RHnet, así como reforzar la protección de riesgo que pueda sufrir la información del Sistema, se encuentra a su disposición el reporte de los operadores vigentes.

Para visualizar los reportes, deberá ingresar a RHnet y dar clic en "**Solicitud de roles**".

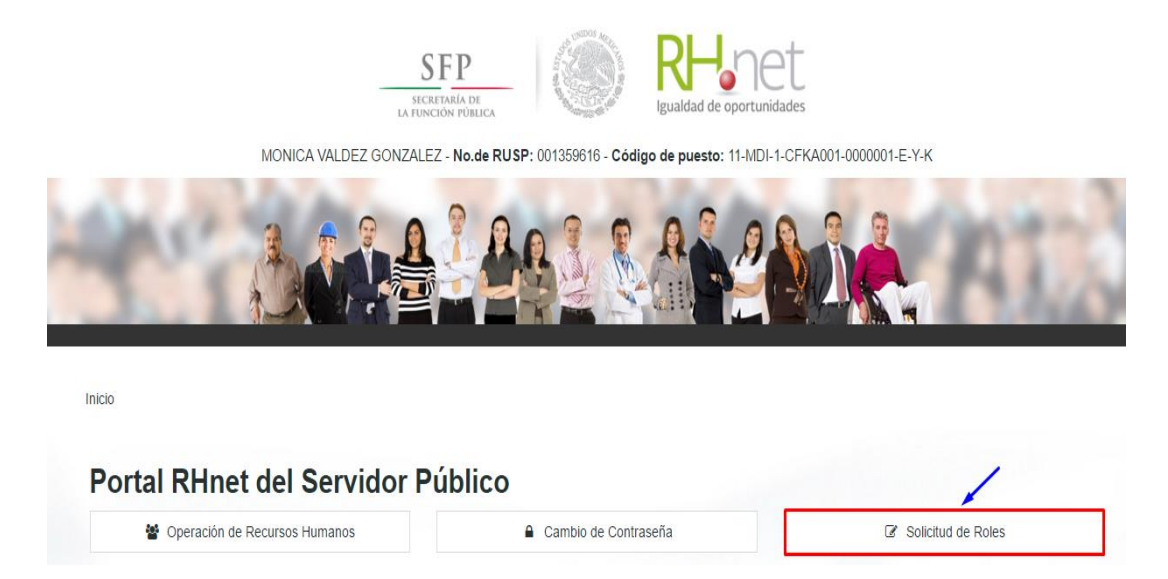

Después deberá seleccionar alguna opción de las que se muestran en la pantalla siguiente:

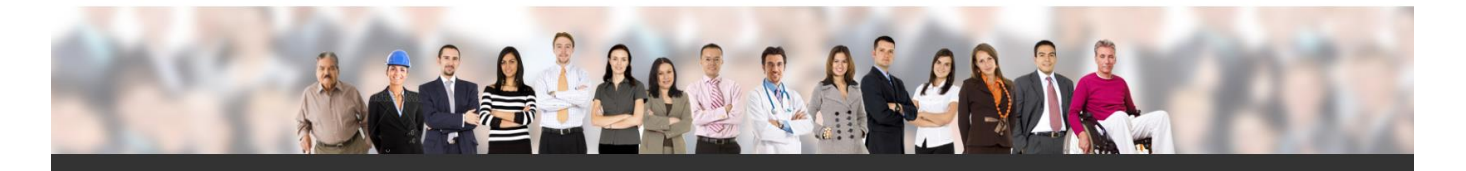

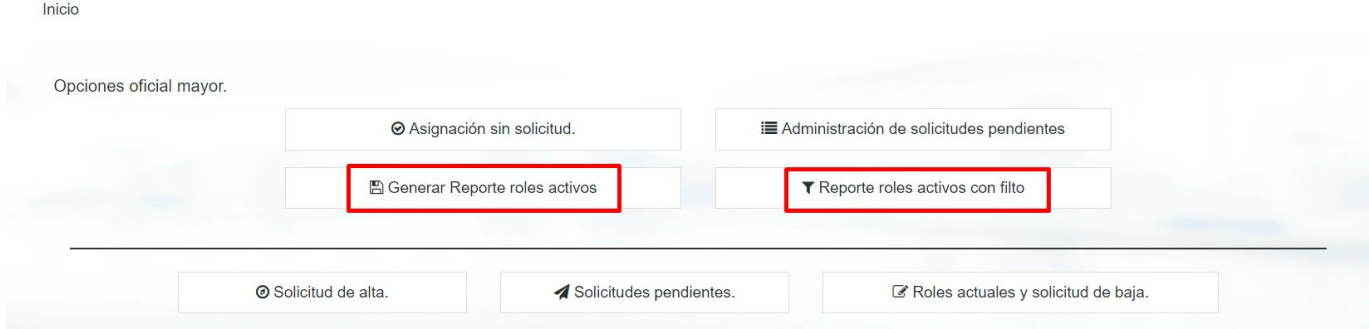